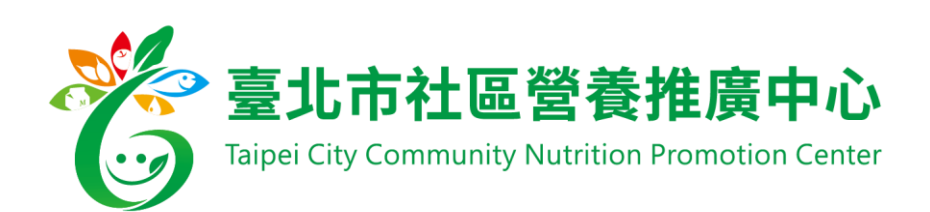

## 營養衛教互動服務平台網站

# 轉介專區操作手冊

## 目錄

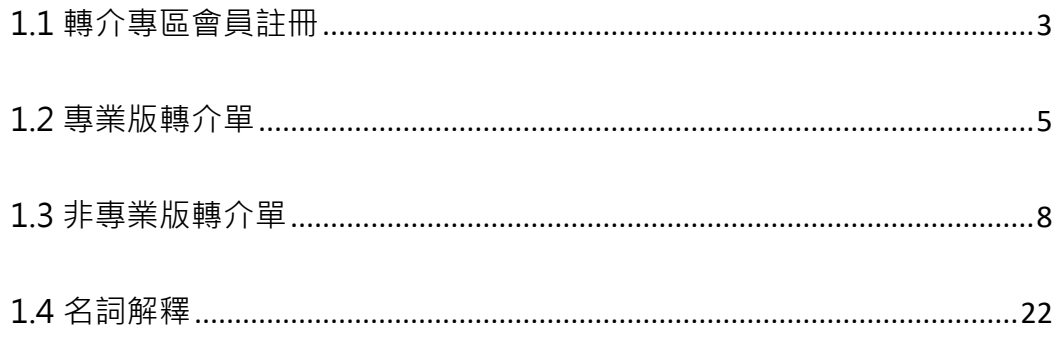

## <span id="page-2-0"></span>1.1 轉介專區會員註冊

■點選網站 <https://community-nutr.tpech.gov.tw/Backend/login>

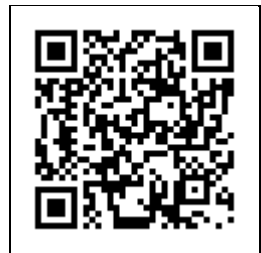

或掃 RQ CODE

### ■記得將網站存成我的最愛頁籤(桌機版)-需用 <mark>chrome</mark> 開啟

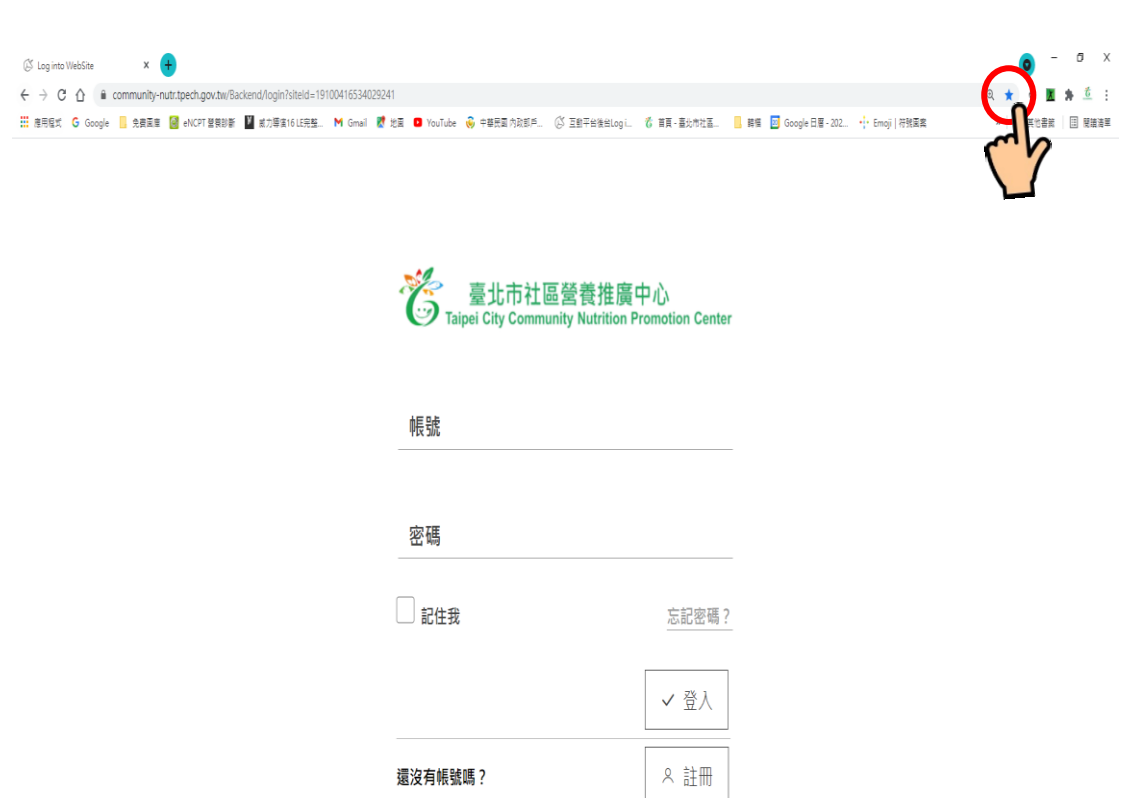

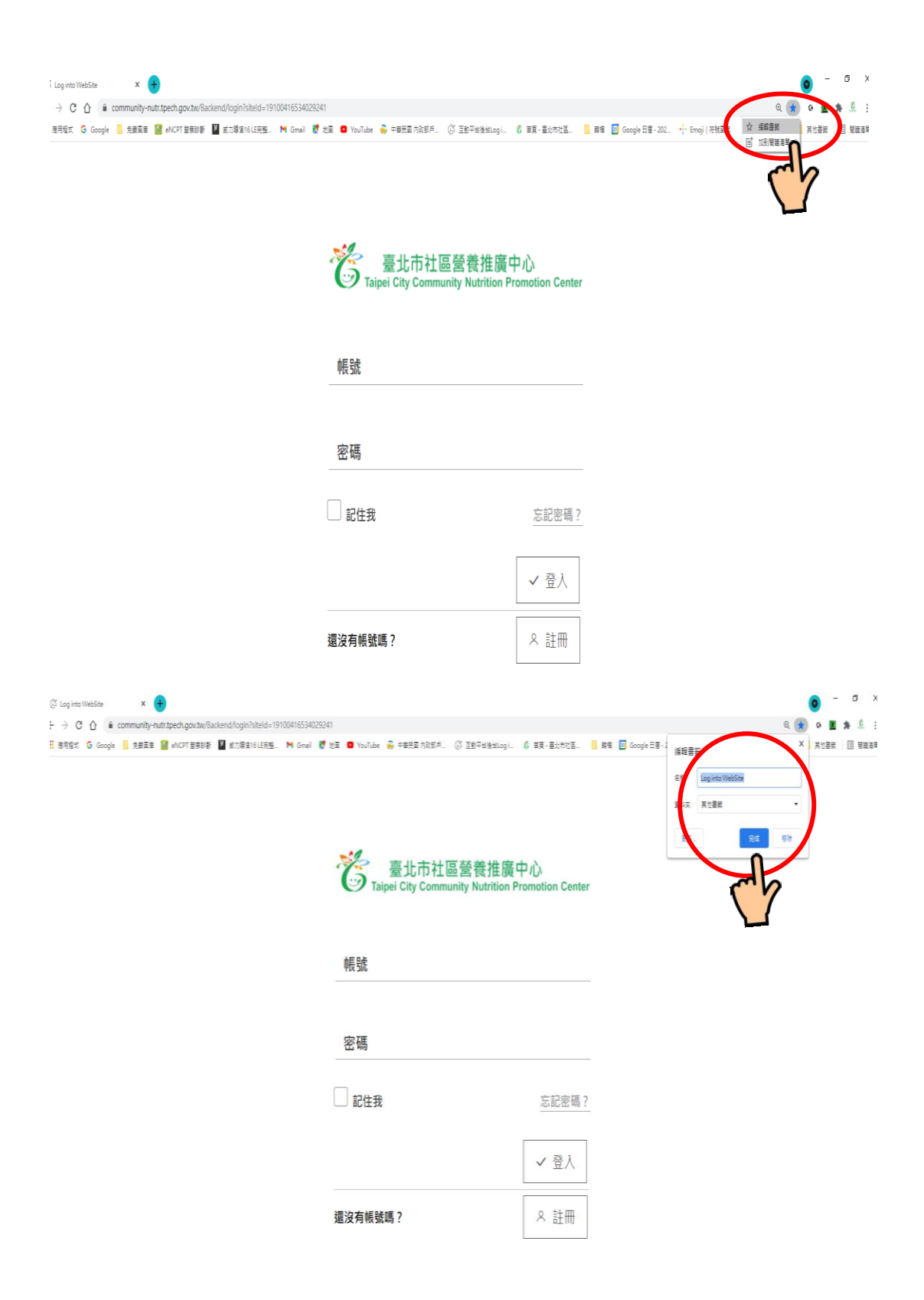

#### ■ 網頁就可以存在雷腦上,點選方便

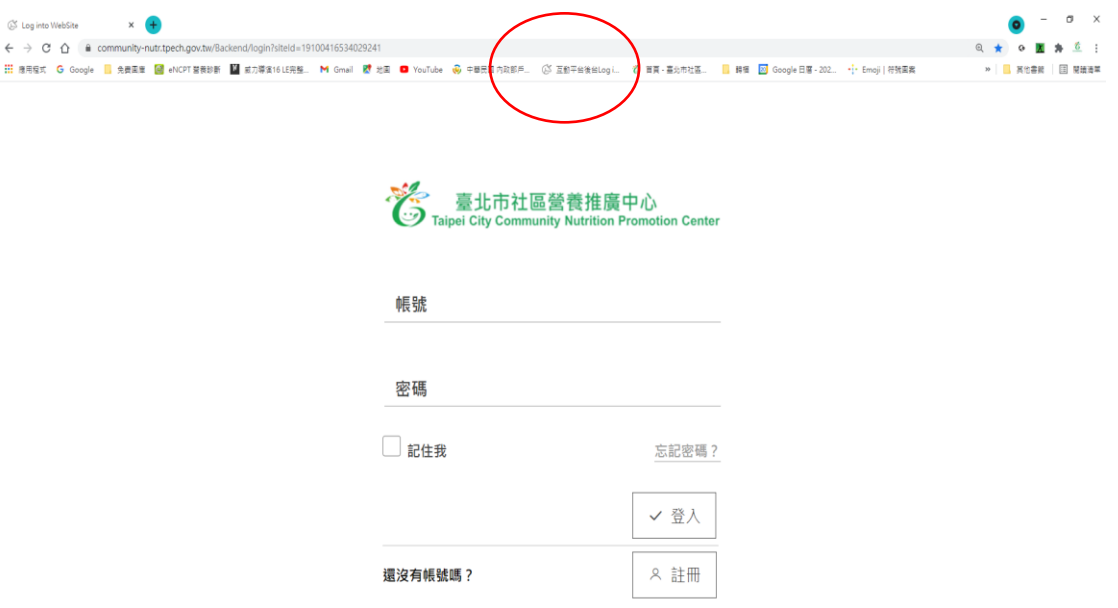

- 將網站存成我的最愛頁籤(手機版-IOS 系統)
- 開啟網頁

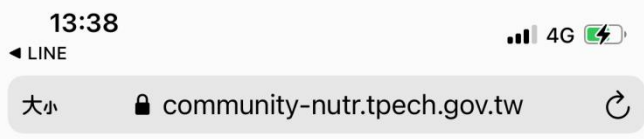

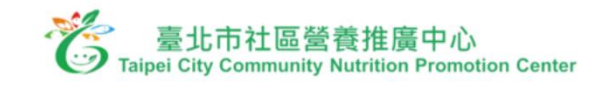

帳號

密碼

 $\Box$ 記住我

忘記密碼?

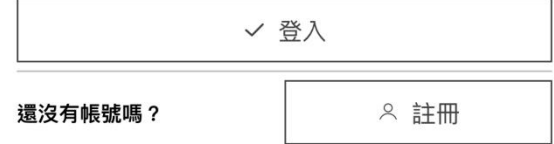

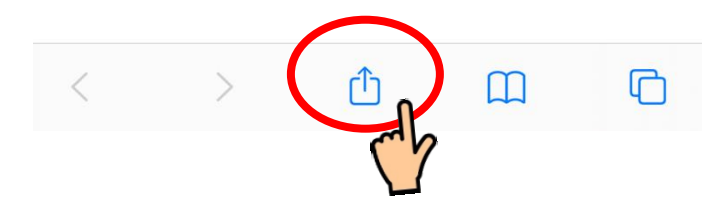

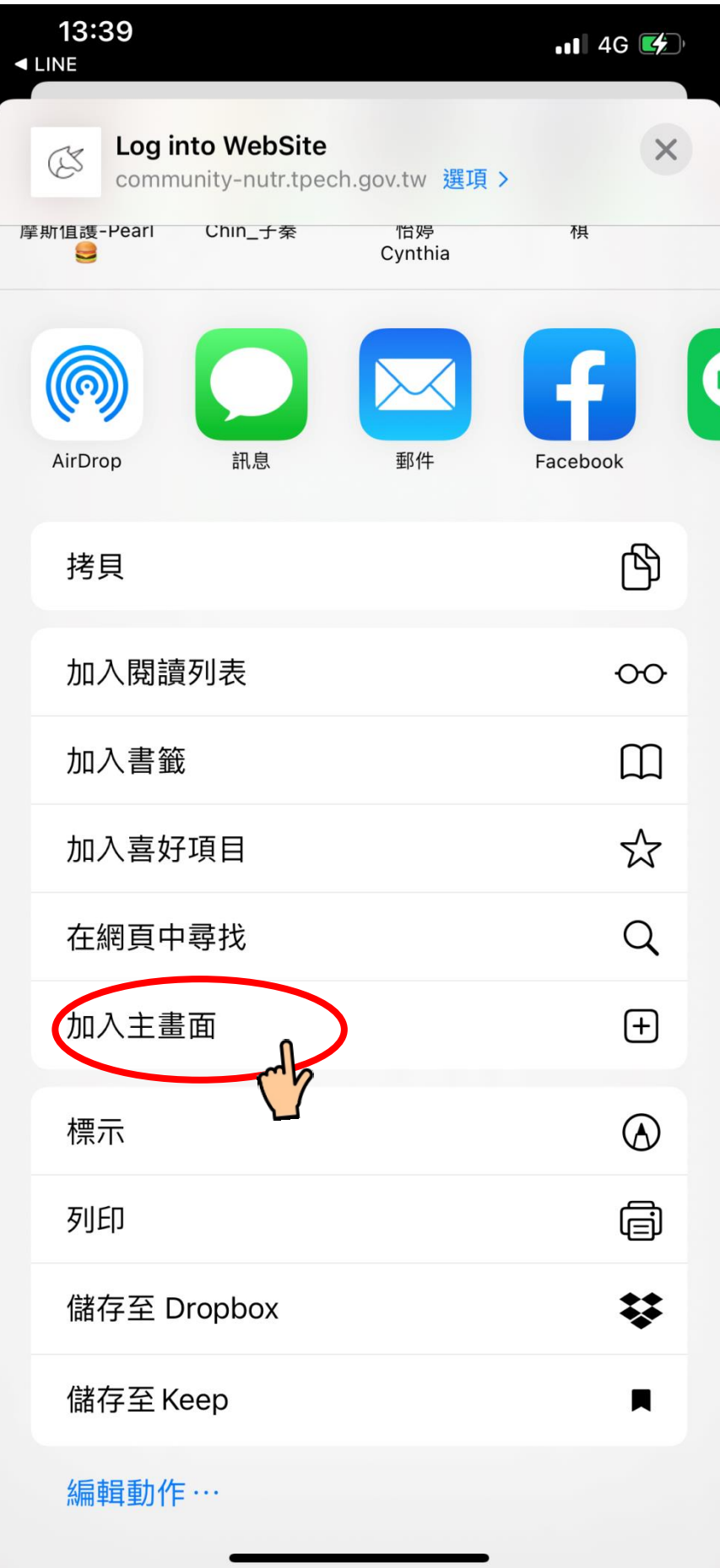

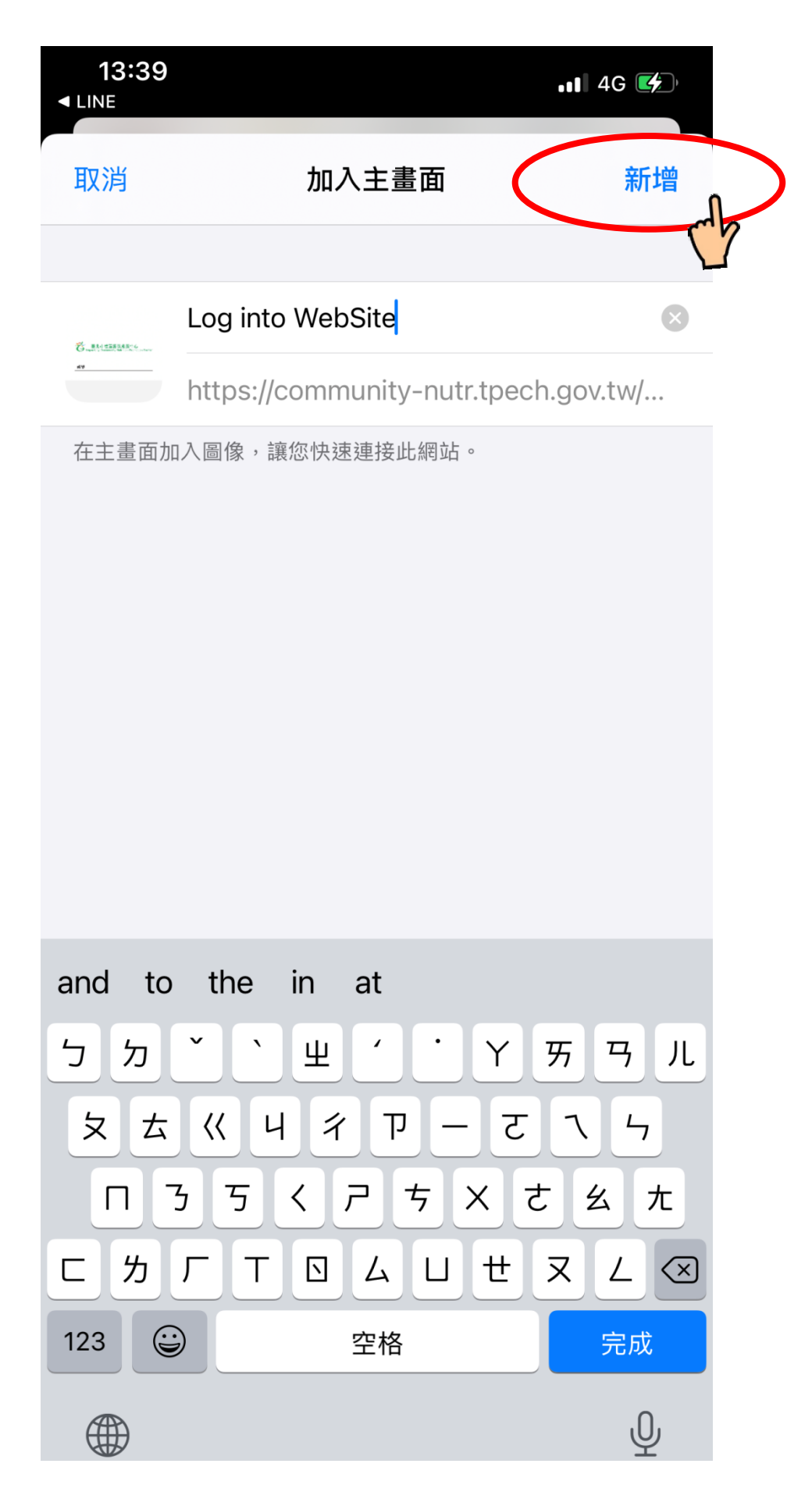

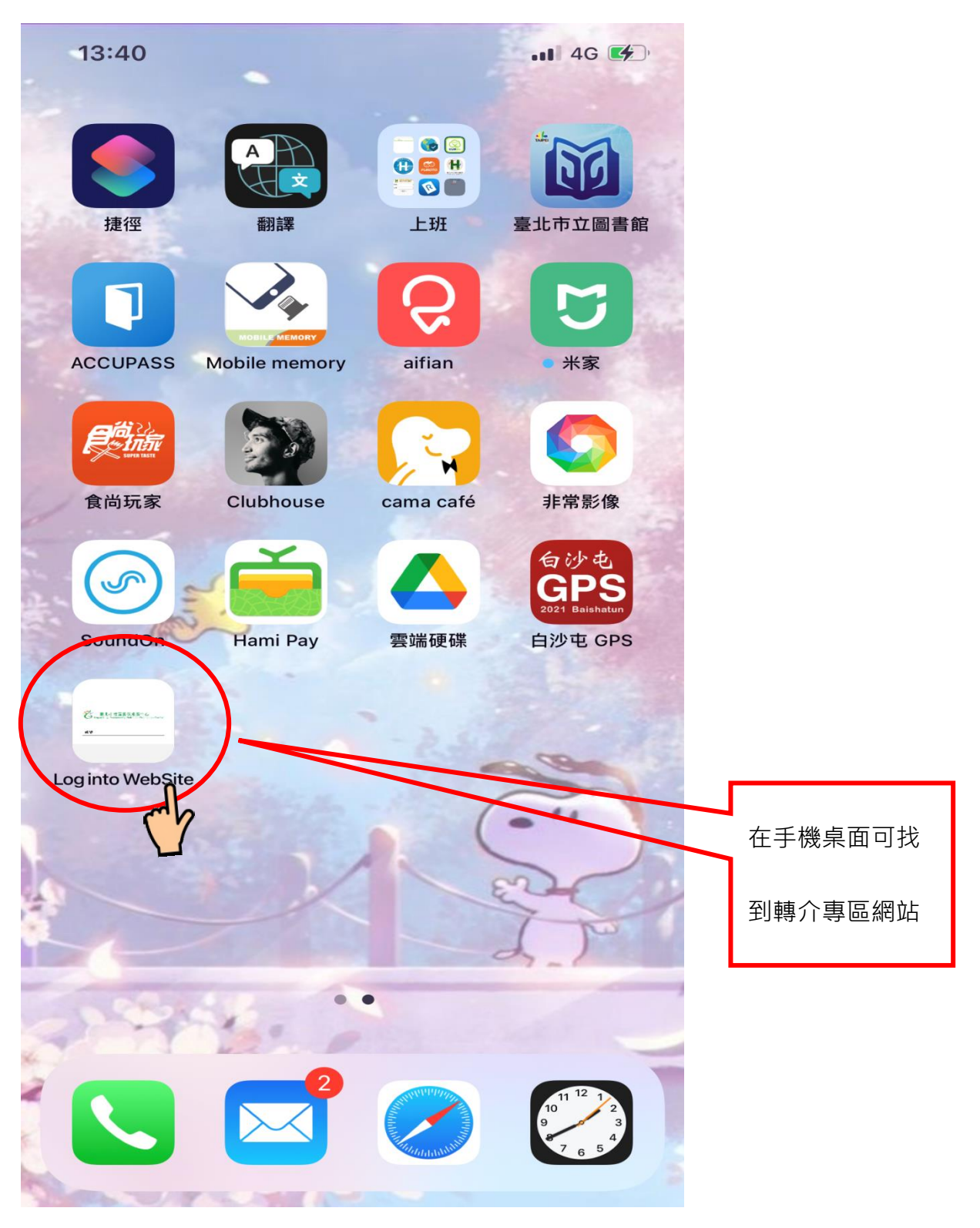

將網站存成我的最愛頁籤(手機版-Android 系統)

開啟手機網頁

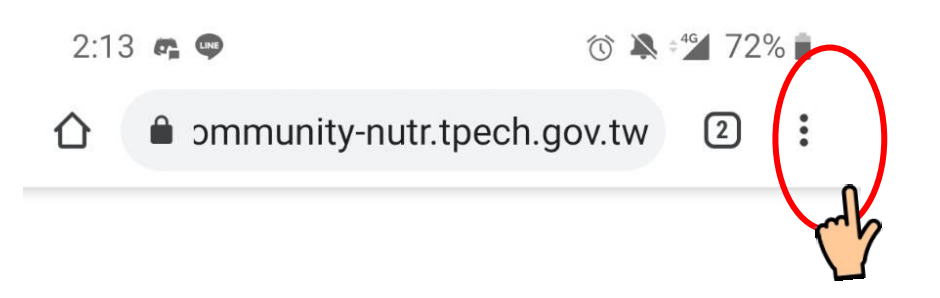

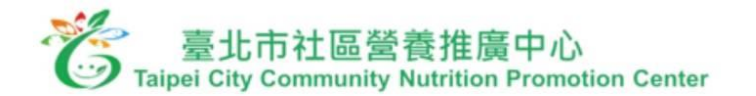

帳號

密碼

□ 記住我

忘記密碼?

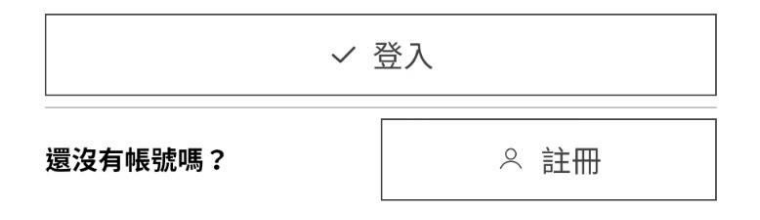

 $\triangleleft$  $\circ$ 

П

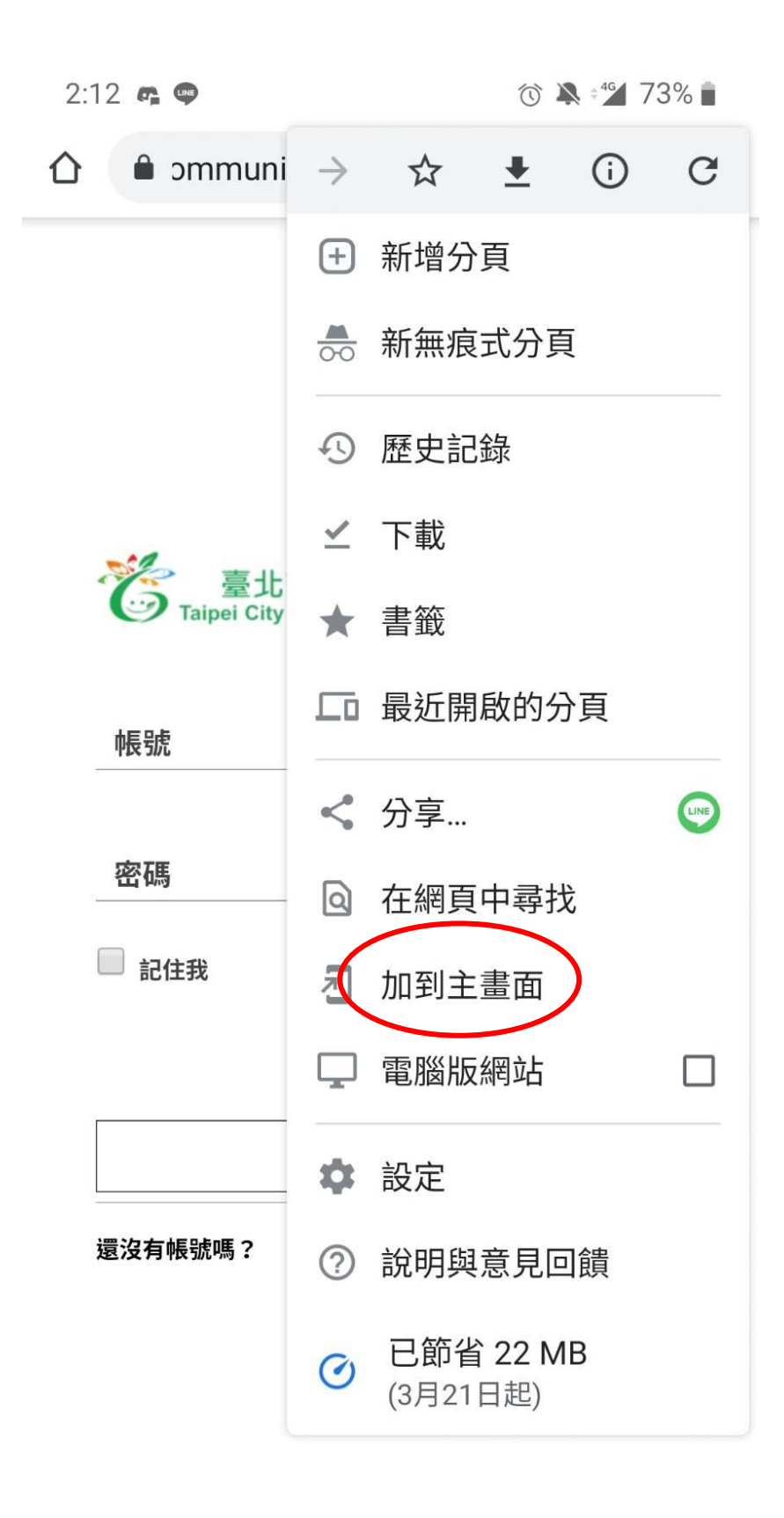

11

□

 $\circ$ 

 $\triangle$ 

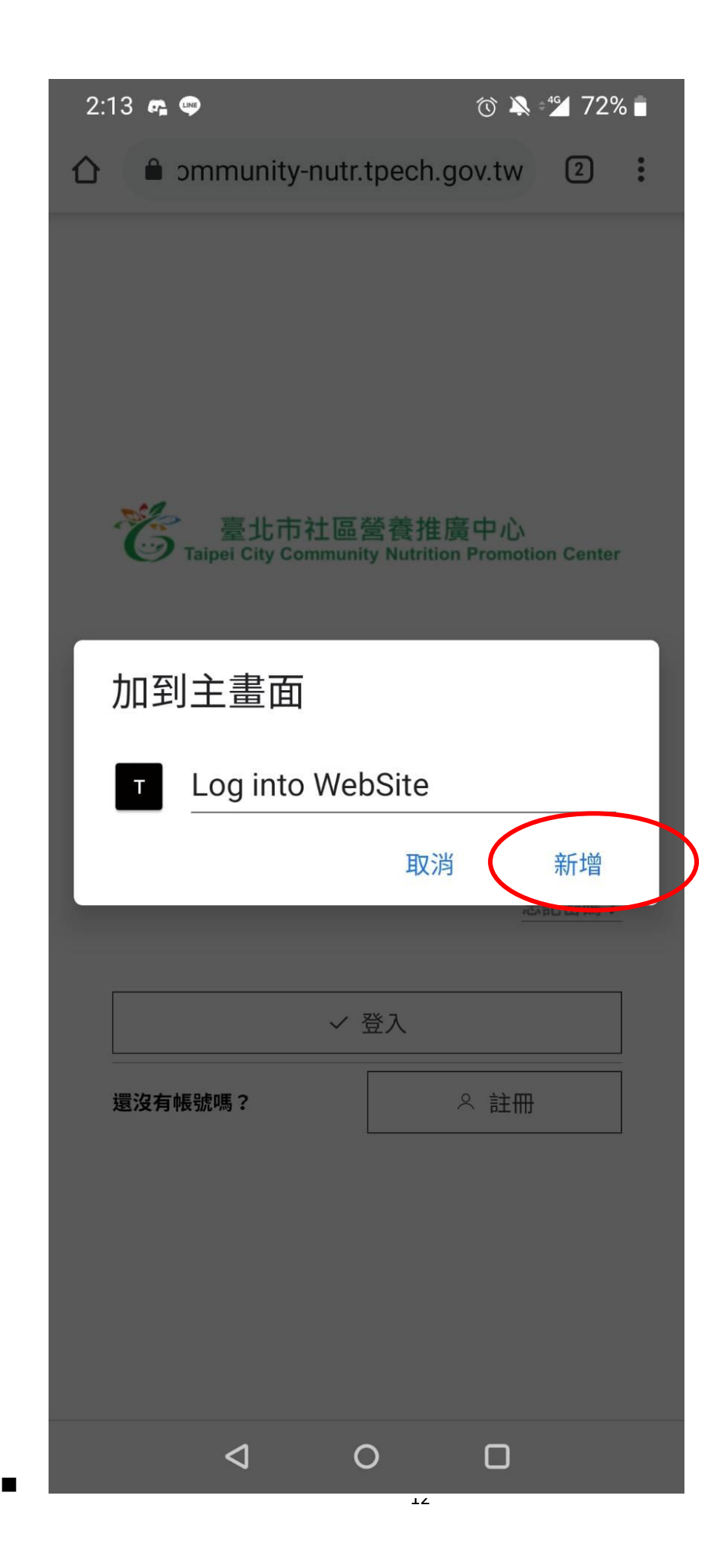

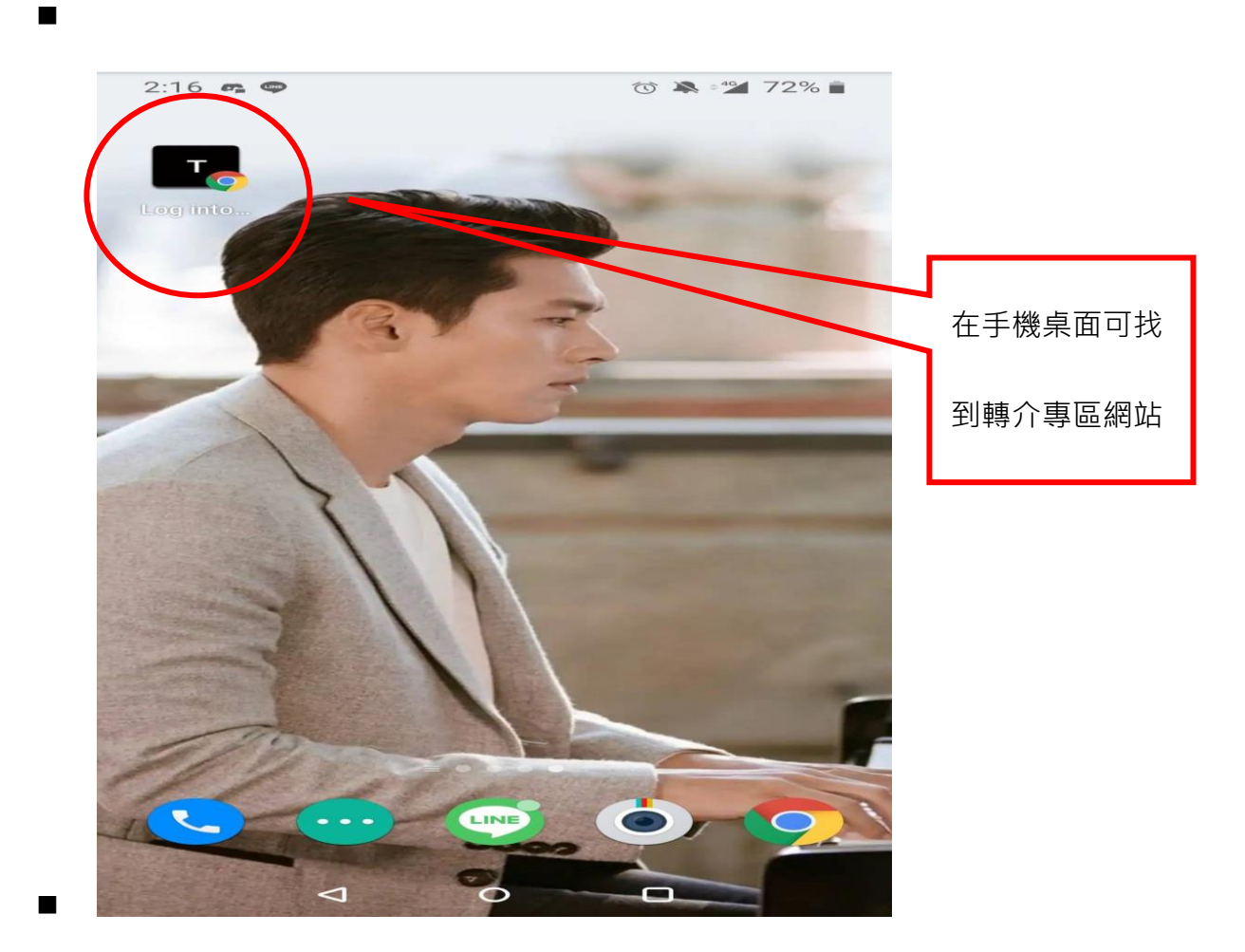

■ 點選註冊

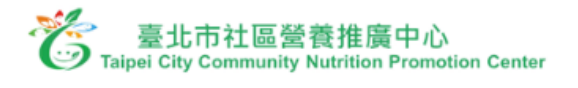

帳號 密碼 □ 記住我 忘記密碼? ✓ 登入 8 註冊 還沒有帳號嗎?

#### ■ 填寫基本資料

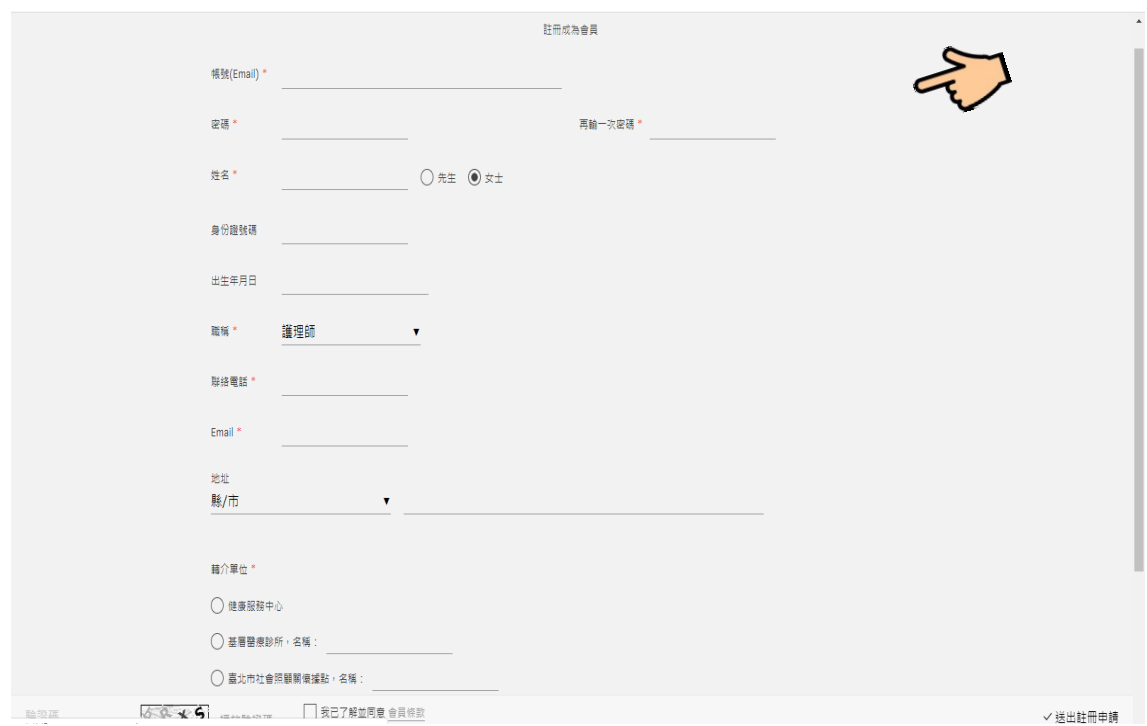

### ■ 填寫完畢後,臺北市社區營養推廣中心人員會進行審核,審核通過後,即可 登入填寫轉介單

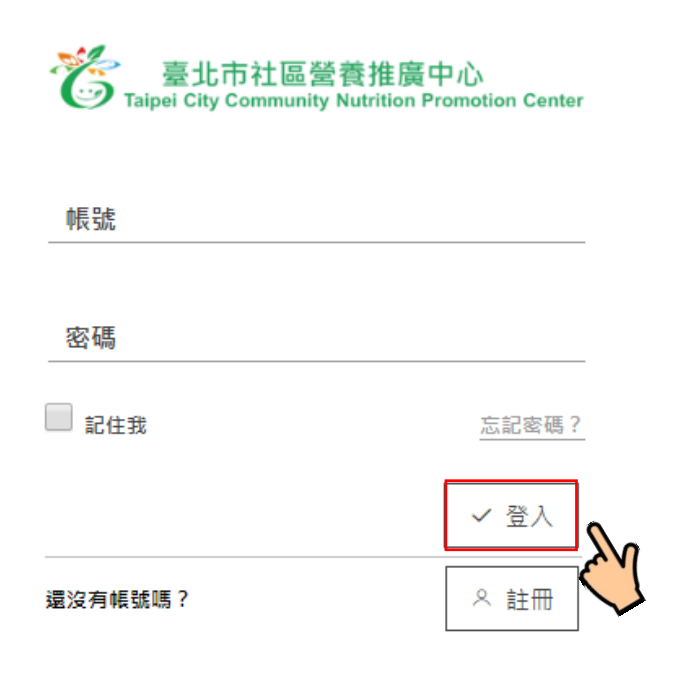

## <span id="page-15-0"></span>1.2 專業版轉介單

■ 登入後,會進入此畫面,點選左邊的「轉介」

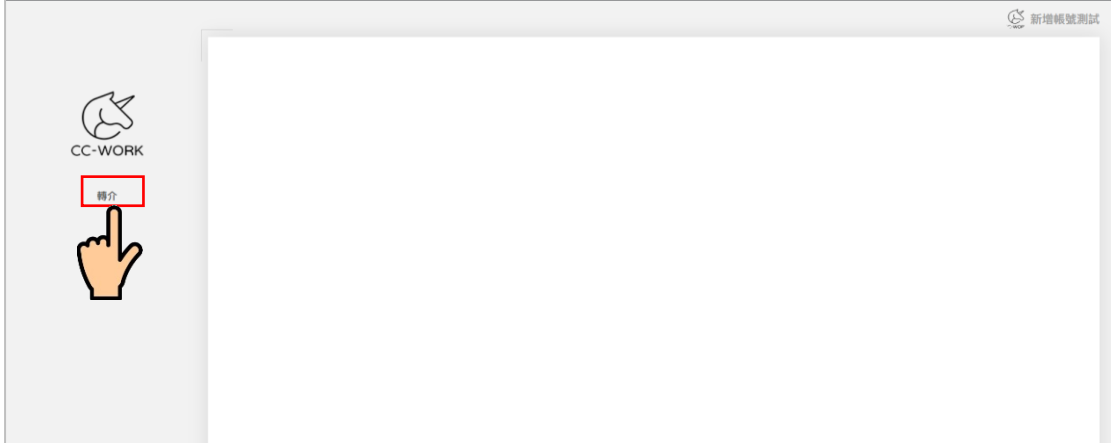

#### ■ 點選左邊的「填表名單」

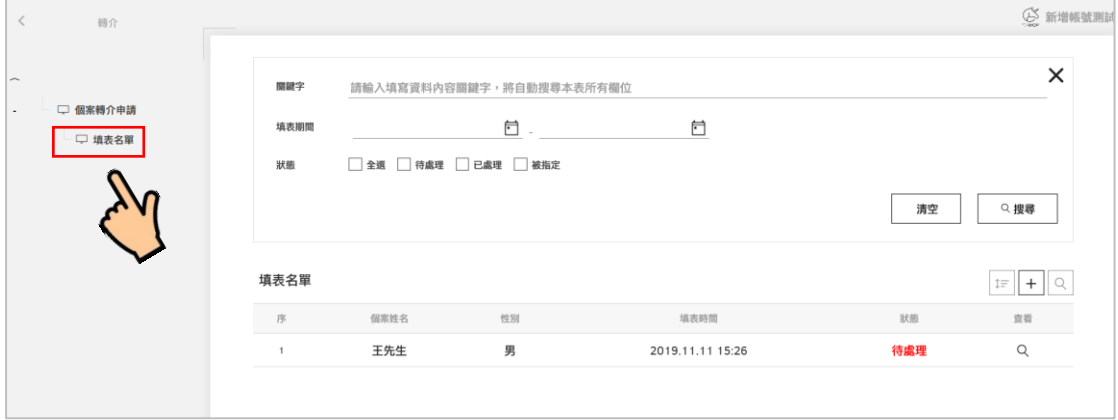

## ■ 新增:點擊「+」新增轉介單

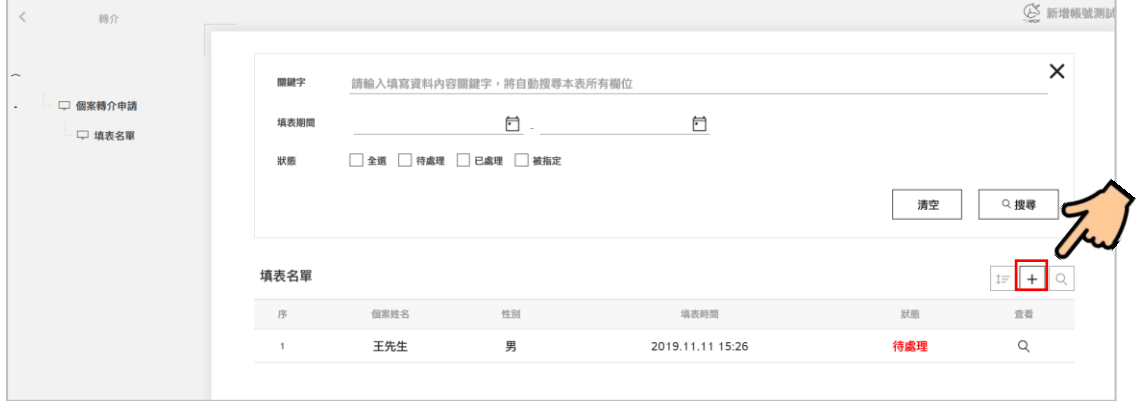

#### ■ 輸入轉介個案的資訊後,儲存即可送出

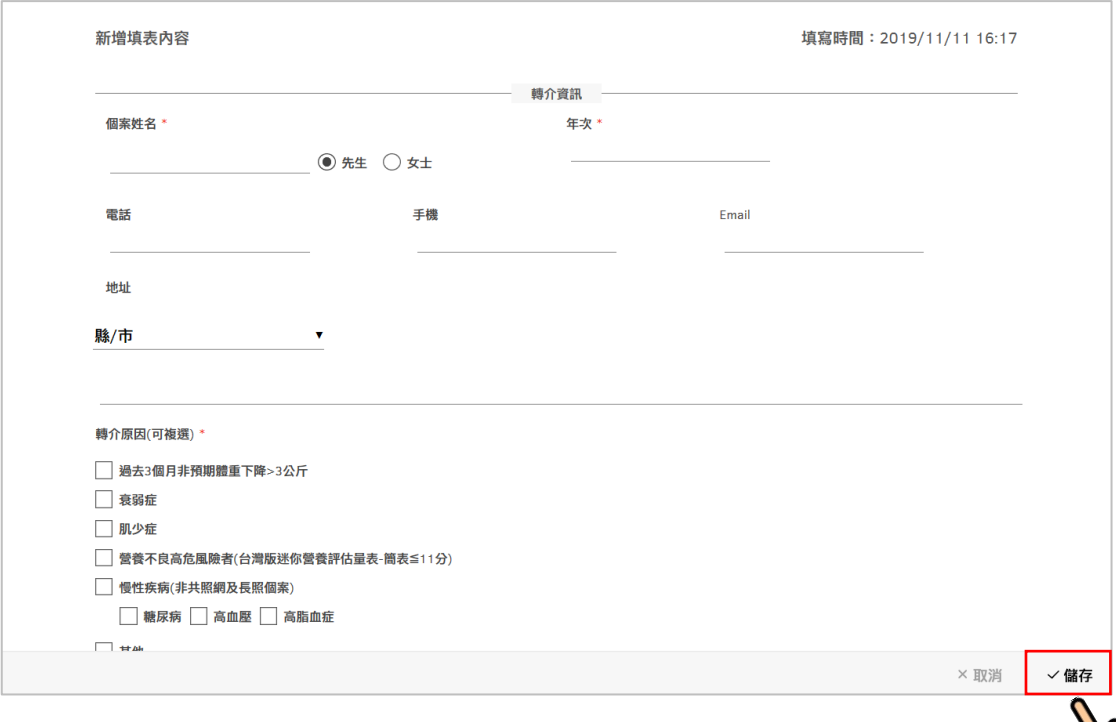

#### ■ 轉介單狀態會顯示「待處理」

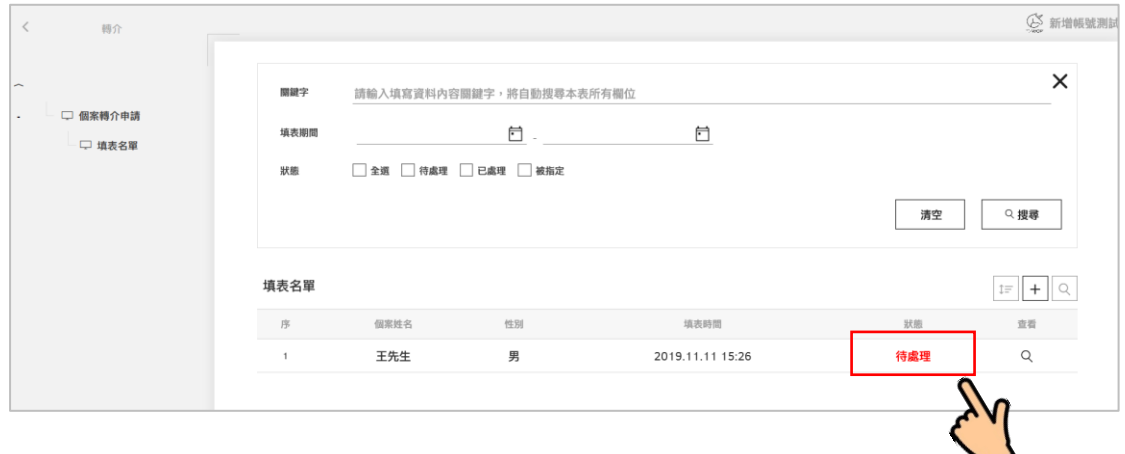

#### ■ 篩選:點選「搜尋符號」跳出篩選框,輸入資料後點選「搜尋」。

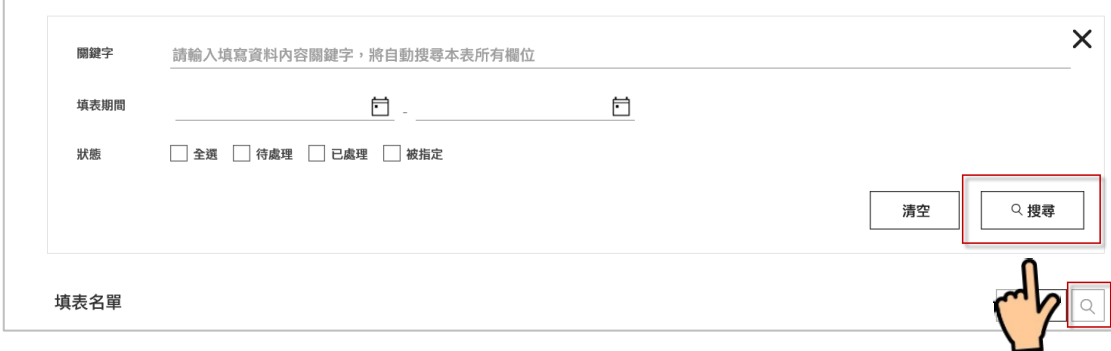

填表名單  $\boxed{+}$   $\boxed{\circ}$ 個案姓名 性別 填表時間 狀態  $\overline{\beta}$ 杏香 男  $\bar{1}$ 拒絕測是 2019.11.08 13:13 待審核  $\sqrt{2}$ 王先生 男 2019.11.11 15:26 待處理  $\circ$ 

#### 查看:點擊查看,可檢視轉介單的內容

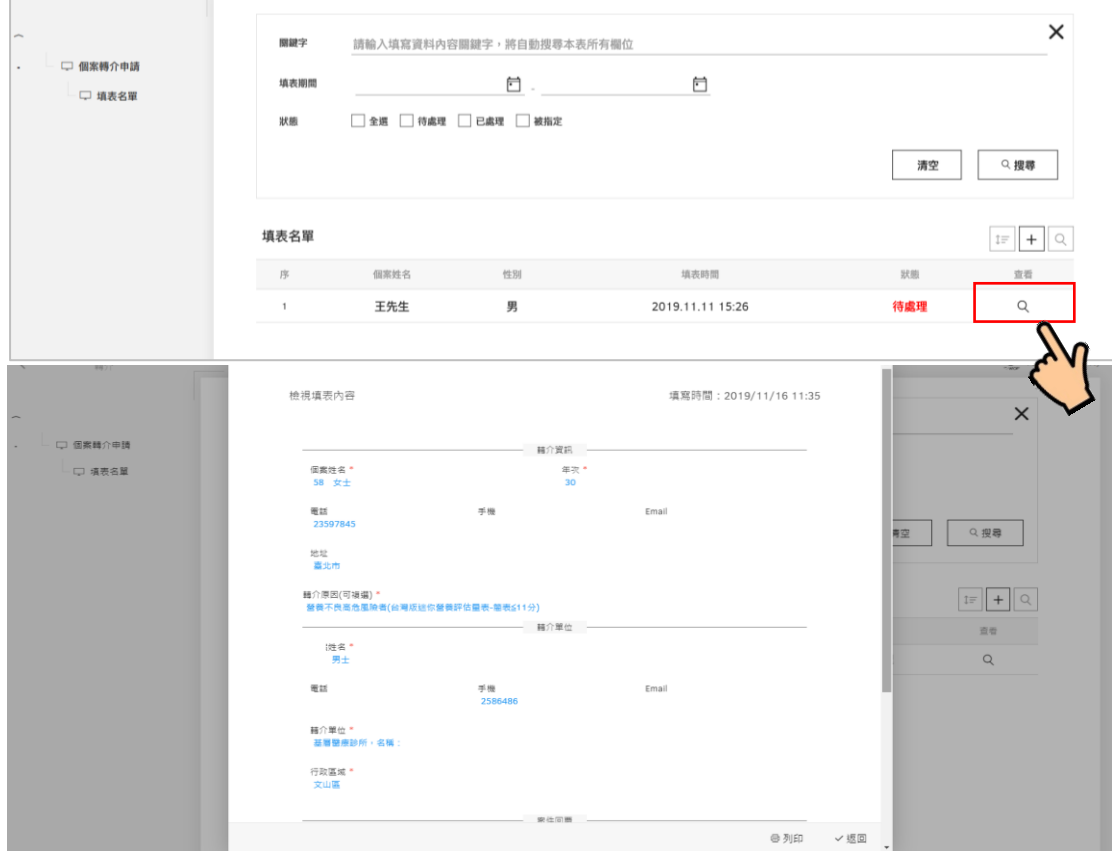

■ 若狀態為「已回覆」,可以看到轉介單回覆內容,並且在下方可以列印

 $\mathbb{R}^d$ 

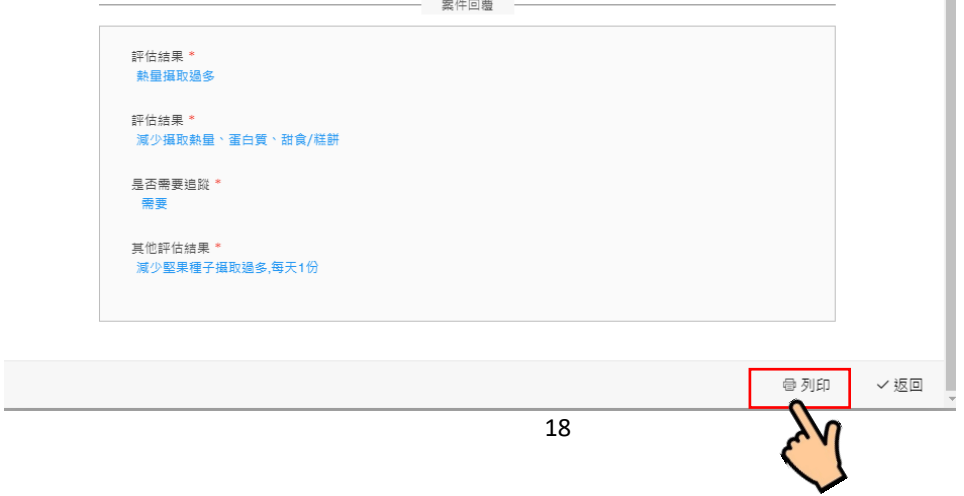

■ 排序:點選「排序符號」,可從左方修改序號,即可更換順序。

## <span id="page-18-0"></span>1.3 非專業版轉介單

#### ■ 登入後,會進入此畫面,點選左邊的「轉介」

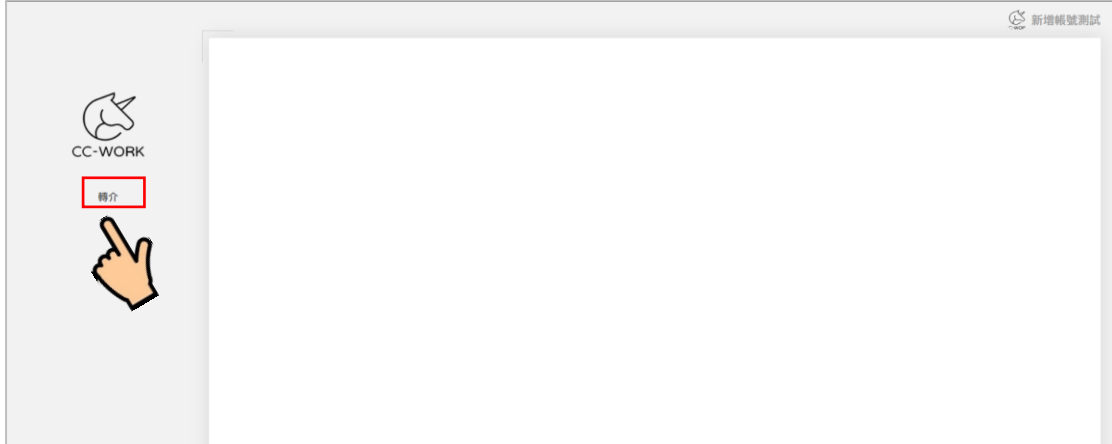

#### ■ 點選左邊的「填表名單」

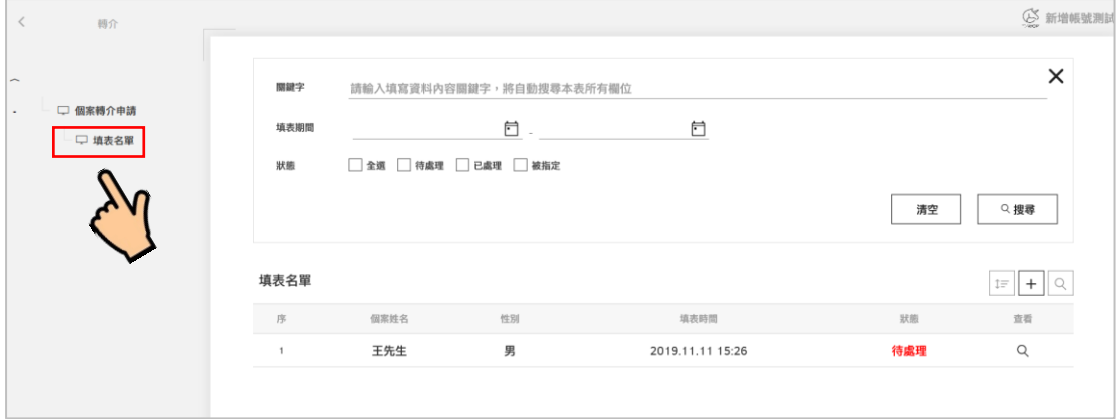

#### ■ 新增:點擊「+」新增轉介單

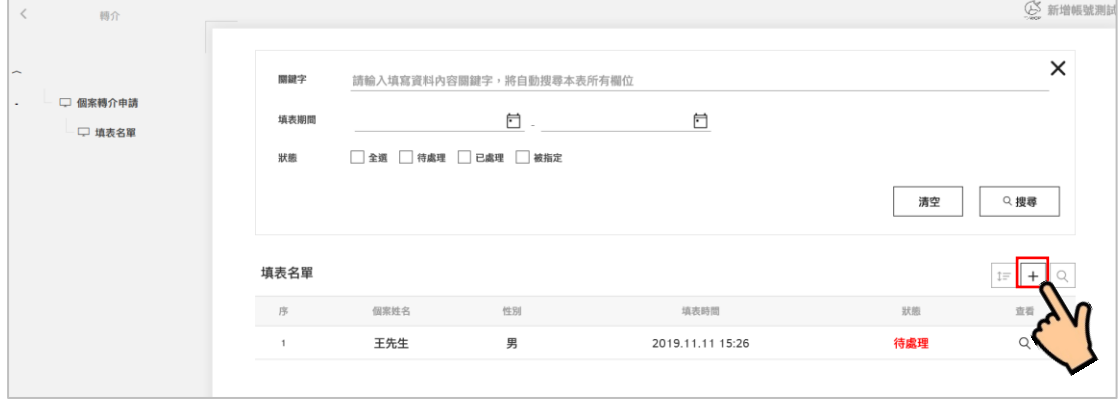

#### ■ 輸入轉介個案的資訊後,儲存即可送出

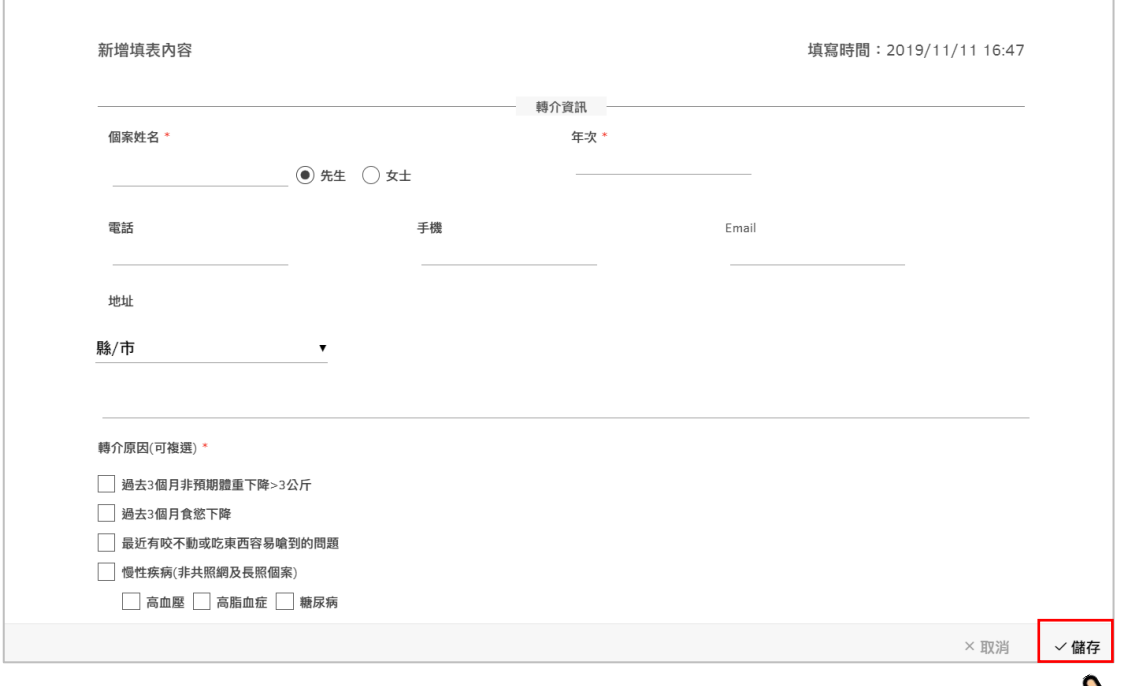

#### ■ 轉介單狀態會顯示「待處理」

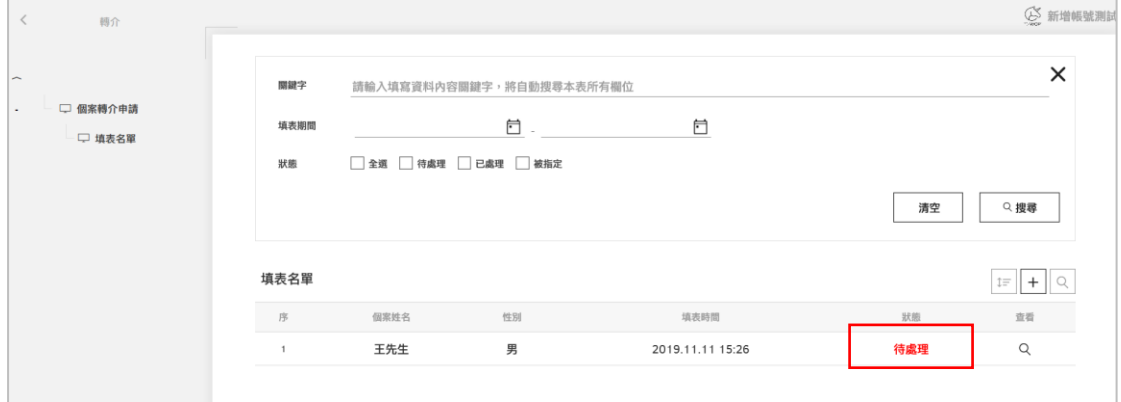

#### ■ 篩選:點選「搜尋符號」跳出篩選框,輸入資料後點選「搜尋」。

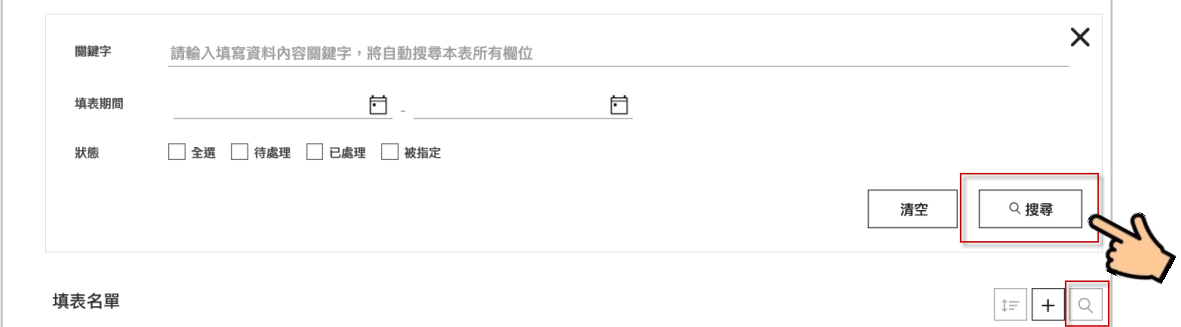

填表名單  $\boxed{+}$  $\rightarrow$ 個案姓名 性別 填表時間 狀態  $\overline{\beta}$ 拒絕測是 男 待審核  $\bar{1}$ 2019.11.08 13:13  $\sqrt{2}$ 王先生 男 2019.11.11 15:26 待處理

■ 排序:點選「排序符號」,可從左方修改序號,即可更換順序。

#### ■ 查看:點擊查看<sup>,</sup>可檢視轉介單的內容

<span id="page-20-0"></span>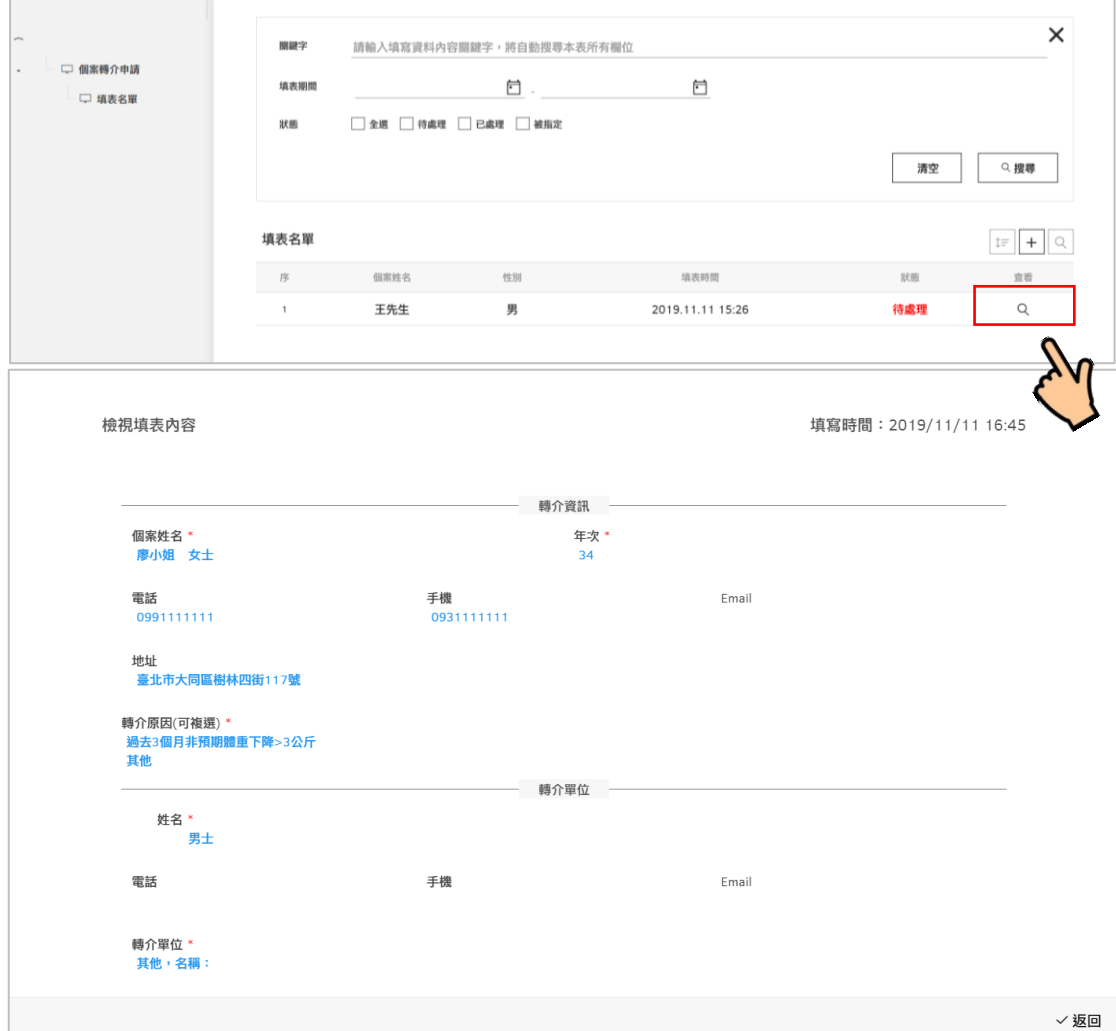

#### 1.4 名詞解釋

- 待處理:個案目前尚未接受營養門診諮詢 (可能為正在聯 絡個案)。
- 已處理:個案已完成營養門診諮詢。
- 待審核:指定回覆的營養師已處理完畢,待等本中心管 理員審核。
- 被指定:個案已轉介至社區營養師,待完成營養諮詢。
- 拒絕指定:被指定的營養師無法處理個案,本中心管理 員需重新處理該轉介單。